# 视频会议系统 使用指南

中国人民大学 信息技术中心

二○二〇年二月

目录

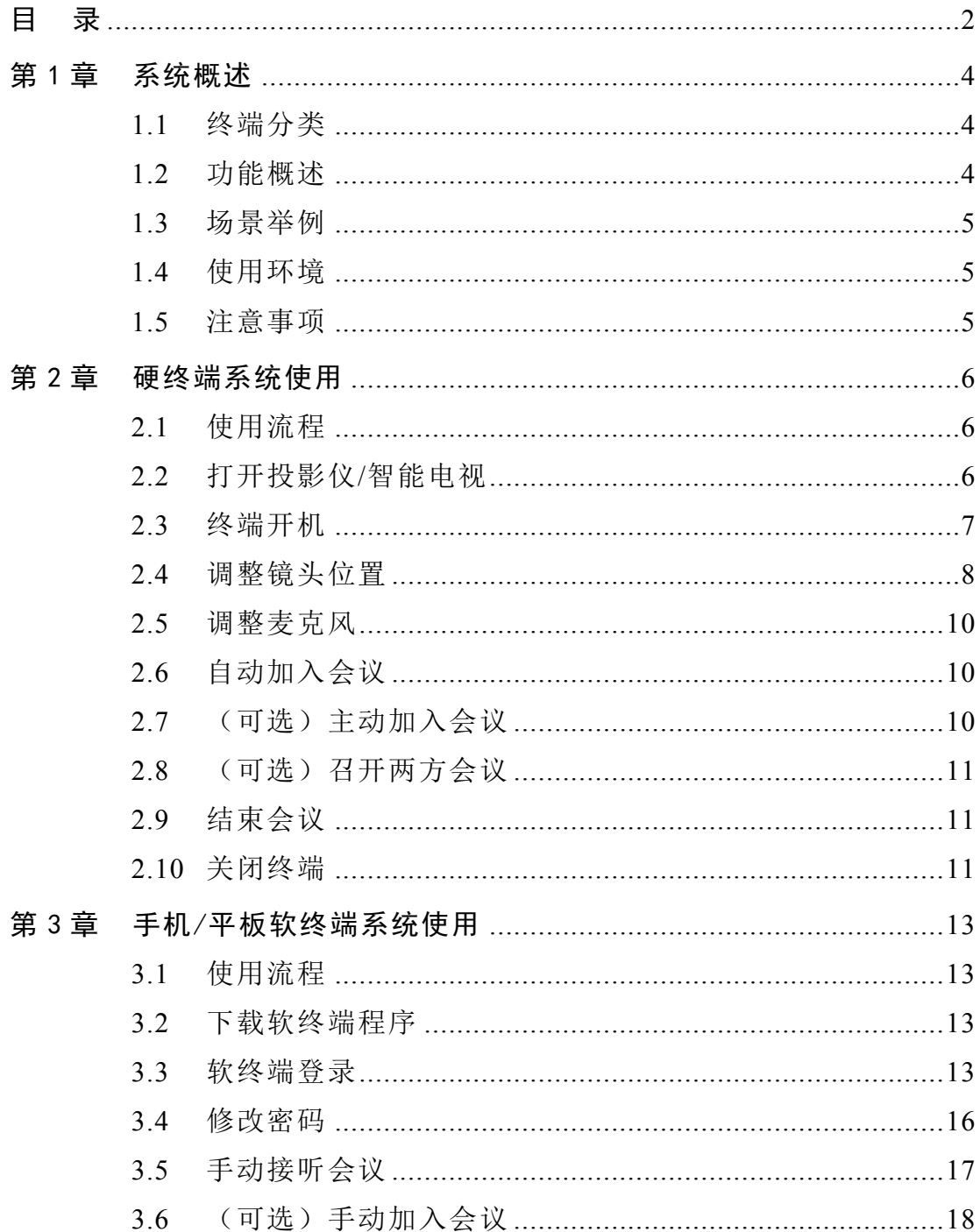

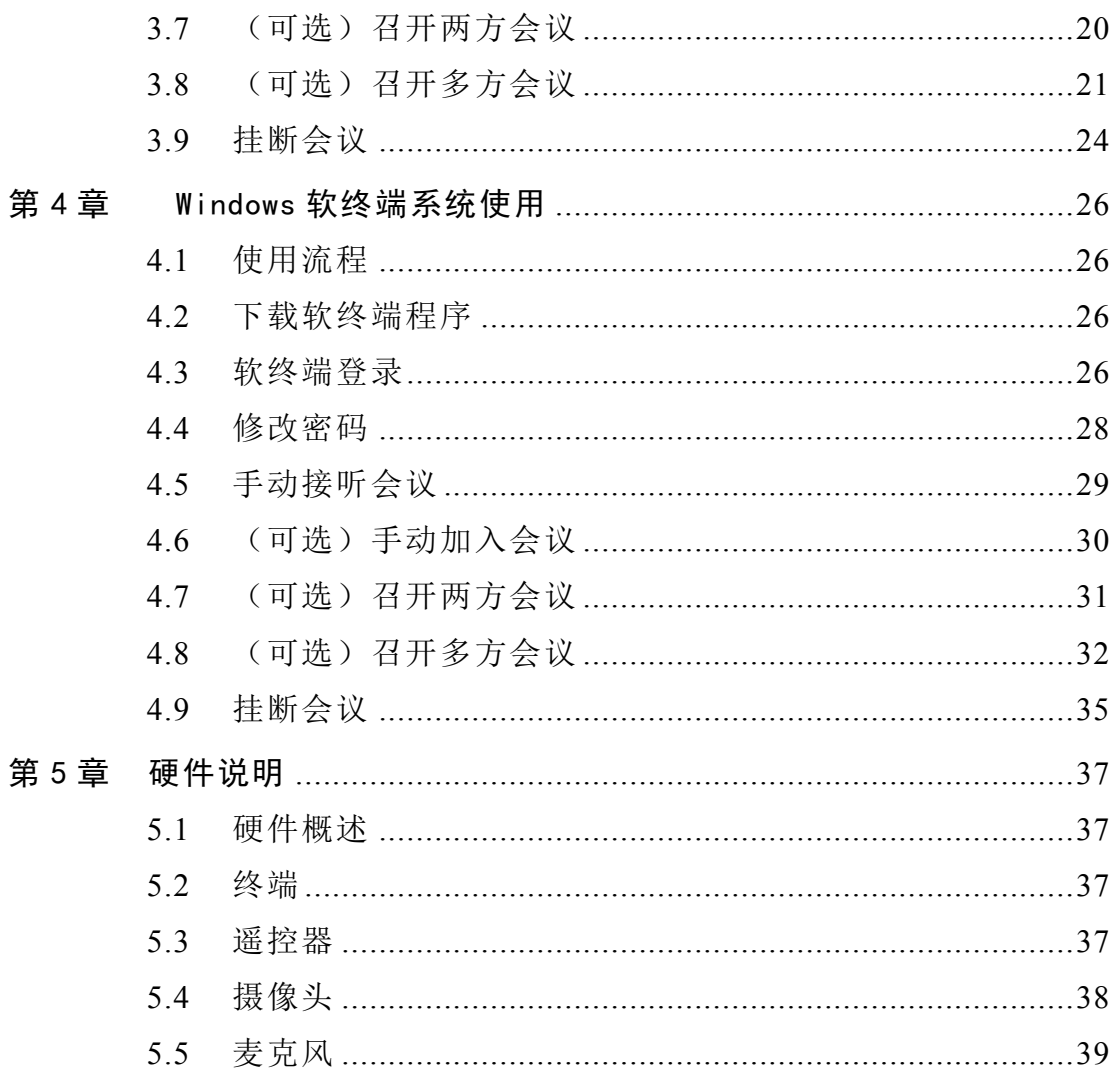

# 第1章 系统概述

#### 1.1 终端分类

- a. 硬终端(会议室内安装的硬件设备) 优点:视频清晰,使用稳定简便
- b. 软终端 TE Mobile(软件,支持 Android、iOS) 优点:方便移动设备使用
- c. 软终端 TE Desktop(软件,支持 Windows、Macintosh) 优点:方便台式机和笔记本电脑使用

#### 1.2 功能概述

学校建设的本地视频会议系统,其主要功能是用于校内办公会议使 用,可以实现校内各会场之间的顺畅交互和屏幕共享,个人也可通过软 终端(电脑、手机、PAD,安装会议软件)的方式加入会议,会议并发 在线终端数最高为 300。此套系统不适用于个人会议。

因该系统有用户总授权数量限制,考虑学校人员库中事业编信息较 为准确,目前设定的可用用户为全校事业编人员,另给各单位配置一定 数量的机动用户账号,供各单位自主分配使用(可固定分配给某位职 员,也可作为临时账号循环回收使用)。

主要交互方式如下:

- a. 进行一对一视频
- b. 进行一对多视频

c. 多会场画面拼图轮询展示

d. 笔记本屏幕同步展示

4

- 1.3 场景举例
	- a. 学校召开大中型会议:主会场和分会场使用硬终端,校外老师使 用软终端 TE Desktop (TE Mobile), 共同观看主会场校领导讲 话,也可让某分会场发言。
	- b. 某两个单位共同商讨某一内容:使用各自硬终端,可互相实时视 频对话。
	- c. 用于面试、答辩等:单位使用硬终端,向学生发放临时账号并使 用软终端 TE Desktop (TE Mobile), 面试老师可通过视频与学生 进行面试交流。

### 1.4 使用环境

在校园内或校园外,在 4G 环境和 wifi 环境下都可以使用。

1.5 注意事项

在视频会议室使用手机、电脑等软终端会议系统,或在同一房间内 有两个以上的软终端设备使用,请在软终端接入耳机接听,否则会场产 生严重噪音。

d.

# 第2章 硬终端系统使用

## 2.1 使用流程

- a. 打开投影仪/智能电视
- b. 终端开机
- c. 调整镜头位置
- d. 测试麦克风
- e. 自动加入会议
- f. (可选)主动加入会议
- g. (可选)召开两方会议
- h. 结束会议
- i. 关闭终端
- j. 关闭投影仪/智能电视

## 2.2 打开投影仪/智能电视

各单位会议室的显示器同时用于视频会议和智能大屏、其它视频会 议、笔记本扩展屏幕等功能的,需要用显示屏的遥控器选择显示器的输 入源。不同品牌型号的操作方法不同。例如:

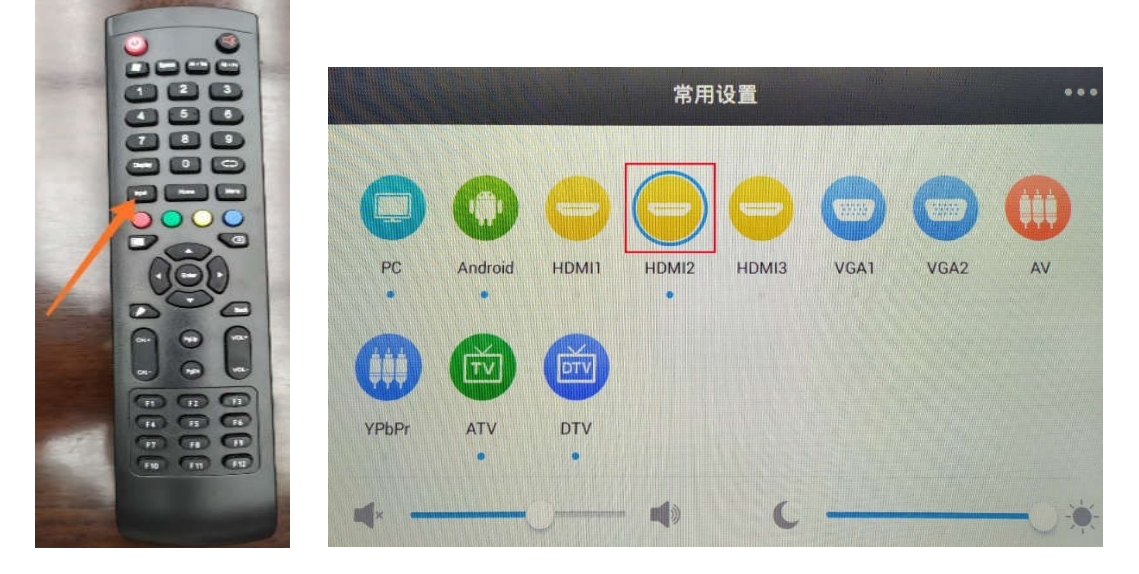

# 2.3 终端开机

终端背面有电源开关, 须拨动到"ON"位置, 之后等待一段时间(约 30-60 秒)才能完全开机至屏幕正常显示。开机过程中会显示滚动的绿色 条形和华为图标,显示华为图标时会有开机音乐。

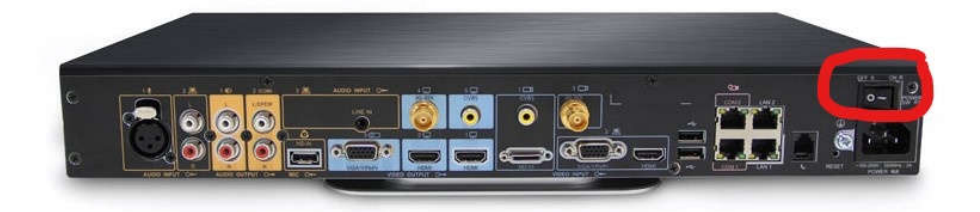

开机中和开机后后会显示如下画面:

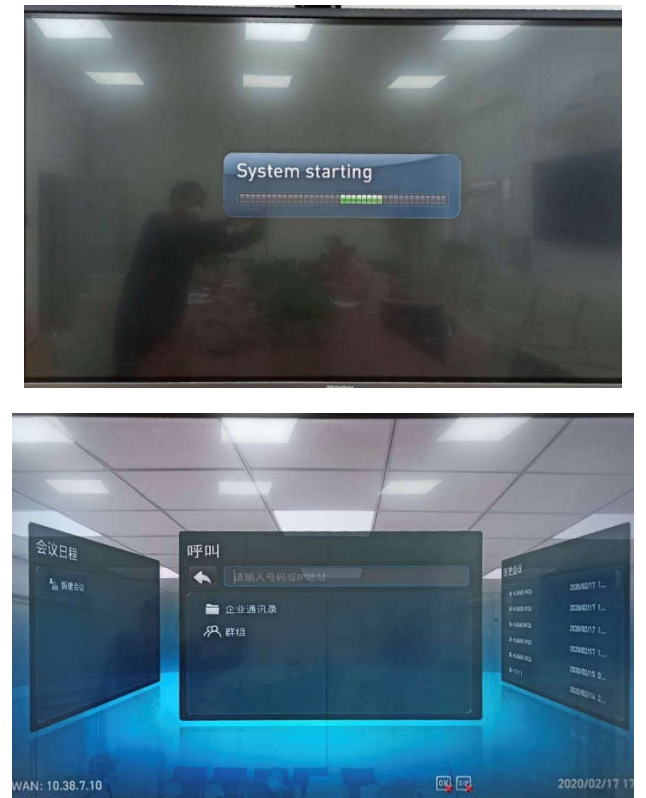

此时,按遥控器的"返回"键(方向键右上方)即可进入等待会议开始 的状态。

| 状态    | 显示说明                                            | 指示灯状态        |
|-------|-------------------------------------------------|--------------|
| 正在启动  | 动态显示启动过程, 显示"Loading"。                          | 蓝灯闪烁(2次/秒)   |
| 正常工作中 | 以 10 秒间隔交替显示终端的 IP 地址和会场号码。                     | 蓝灯长亮         |
| 休眠状态  | 显示"Standby"。                                    | 紫灯长亮         |
| 升级状态  | 软件下载过程中显示"Downloading"。<br>升级软件过程中显示"Updating"。 | 蓝灯闪烁 (4次/秒)  |
| 异常状态  | 终端温度过高。                                         | 红灯闪烁 (2次/秒)  |
|       | 终端内部的温度传感器无法感应到终端当前的工作<br>温度,导致风扇运转过快,噪声过大。     | 红灯闪烁 (4 次/秒) |

可通过终端正面右侧指示灯和中间的面板查看工作状态,如下:

## 2.4 调整镜头位置

休眠或使用遥控器关机时,摄像头会转到右侧向下的角度。如下:

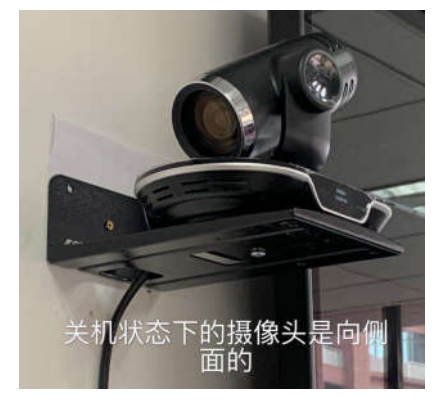

我们已将终端的"预置位 1"设置为拍摄主要会议席位的角度,并设置 为开机自动调整至"预置位 1"。开机后,摄像头将转动至预设角度。此时 可通过屏幕查看本会场的拍摄画面。测试的预置位如下:

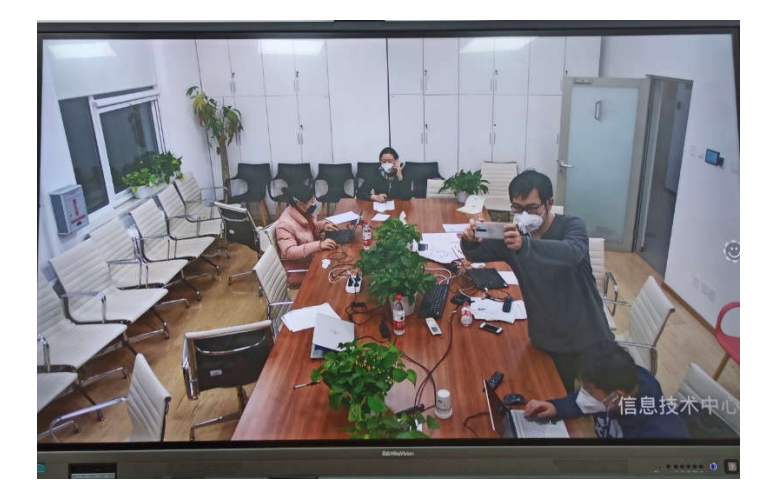

如需调整摄像机位置,可通过遥控器方向键、缩放键(方向键上方 中间位置)进行调节。调节仅本次开机生效,终端重启后失效。

# 切记摄像头不可手动掰动,因手动掰动引起的设备故障不

保修!

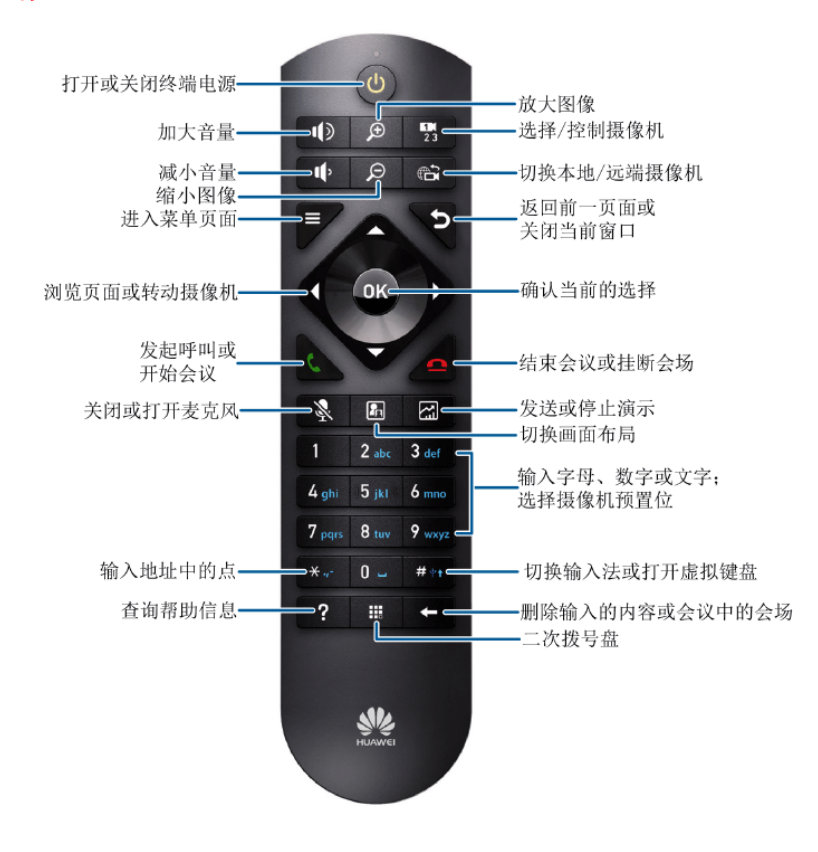

#### 2.5 调整麦克风

麦克风开机后默认处于工作状态(蓝色),可按麦克风中间的按钮 切换至静音状态(红色)。麦克风工作、静音状态如下:

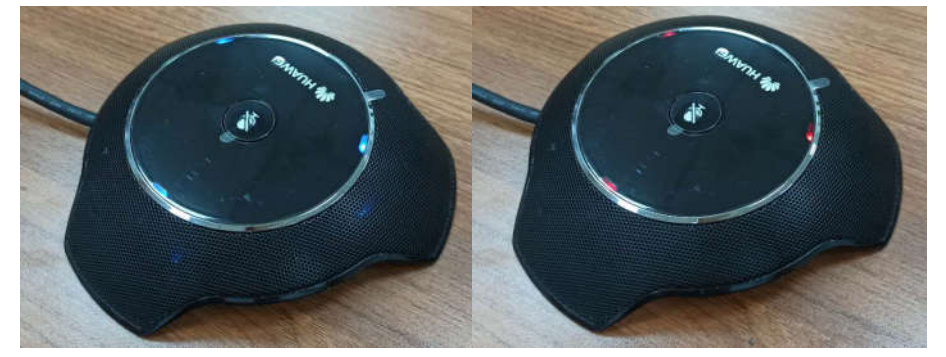

召开全校性会议时,学校管理员可以通过会议控制系统关闭所有分 会场的声音,只保留主会场声音。各单位无需其他操作。

### 2.6 自动加入会议

我们已将终端设置为"自动接听"呼叫。召开全校性会议时,各单位 开机后按"返回"键进入等待会议开始的状态,等待会议控制系统控制显 示即可。各单位无需其他操作。

#### 2.7 (可选)主动加入会议

院系可根据会议接入号和会议密码主动加入正在召开的会议。步骤 如下:

- a. 按遥控器的"绿色话筒"键,进入"呼叫"界面。
- b. 在"呼叫"子界面的文本框中输入会议接入号。
- c. 遥控器的"绿色话筒"键 或"OK"键进行呼叫。
- d. 如果会议设置了会议密码,终端会有语音提示,要求输入密码并 按#号键结束。输入会议密码时,如果输入错误,按遥控器的 "\*"键进行清除,可以重新输入密码。如果没有会议密码,终 端自动加入会议。

#### 2.8 (可选)召开两方会议

如需进行会议主动呼叫,可通过会场名称、IP 地址或会场号码呼 叫。步骤如下:

- a. 按遥控器的"绿色话筒"键, 进入呼叫界面。
- b. 在"呼叫"子界面的文本框中输入会场名称、IP 地址或会场号 码。
- c. 按遥控器的"绿色话筒"键 或"OK"键开始会议。

#### 2.9 结束会议

如需主动离开会议,按遥控器的"红色话筒"键 , 根据界面提示 即可结束会议或本会场离会。

召开全校性会议时,各单位无需主动结束离会,由学校管理员统一 操作即可。

#### 2.10关闭终端

会议结束后,一定要通过遥控器关闭终端。如未关闭终端,设备可 能被用于网络攻击, 甚至被校外黑客恶意查看摄像头。关闭步骤如下:

- a. 按遥控器的"电源"键 2 次,间隔 1 秒钟。
- b. 等待屏幕显示变黑,摄像头转向右侧向下的角度。如下:

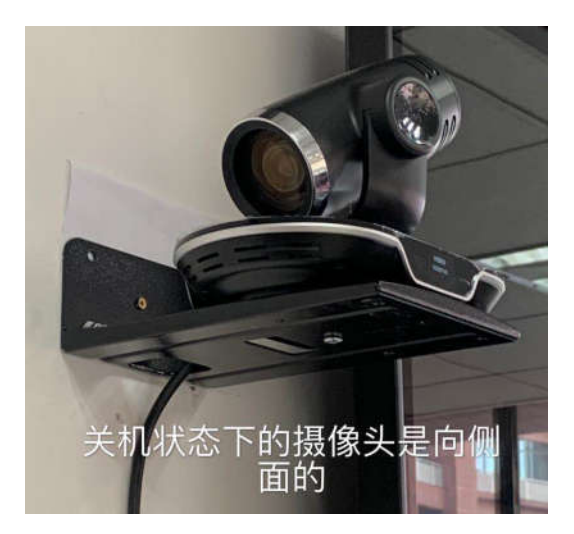

c. 终端已正常关闭。也可将终端后方电源拨到"OFF"状态,或直接 断电。

# 第3章 手机/平板软终端系统使用

# 3.1 使用流程

- a. 下载软终端程序
- b. 软终端登录
- c. 手动接听会议
- d. (可选)手动加入会议
- e. (可选)召开两方会议
- f. 挂断会议

# 3.2 下载软终端程序

在各大应用市场,搜索并安装"TE Mobile"软件即可。软件如下:

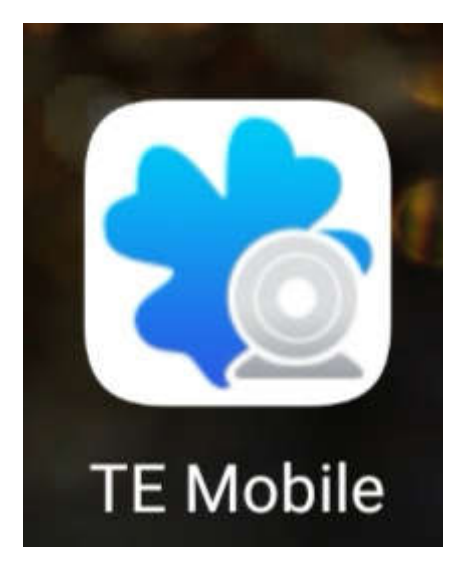

## 3.3 软终端登录

软终端需使用职工号登录。登录步骤如下:

a. 打开软件,首次打开时需设置服务器。选择右下角齿轮图标,在 弹出的选项中选择第一项"服务器"。显示如下:

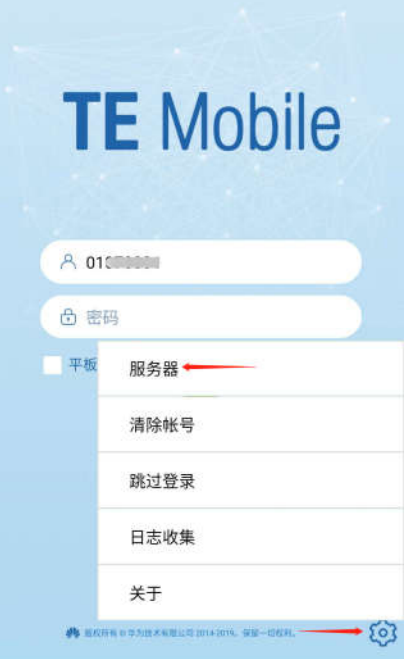

b. 在新弹出的页面中, 地址一栏输入

"netmeeting.ruc.edu.cn",其余项目使用默认即可,点击右 下角的保存。显示如下:

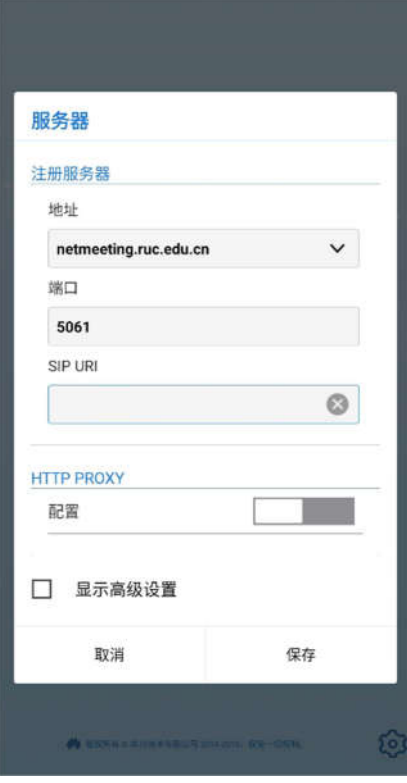

c. 返回登录页后,第一行填写职工号,第二行密码填写身份证后 6 位(末位是 X 的,使用大写 X),点击下方绿色右箭头按钮登 录。显示如下:

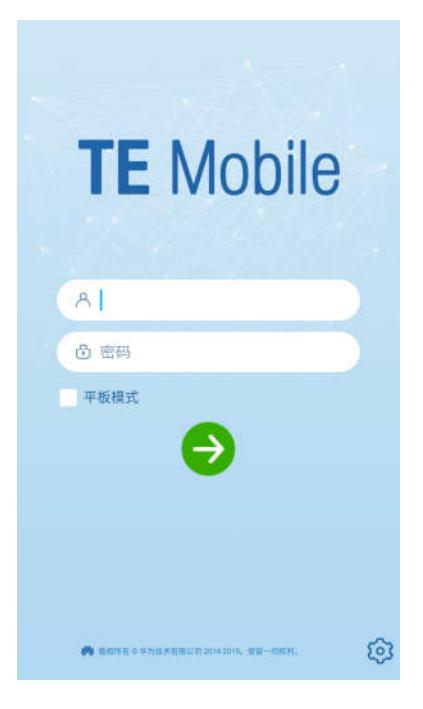

d. 登陆成功后,默认配置均不建议修改。显示如下:

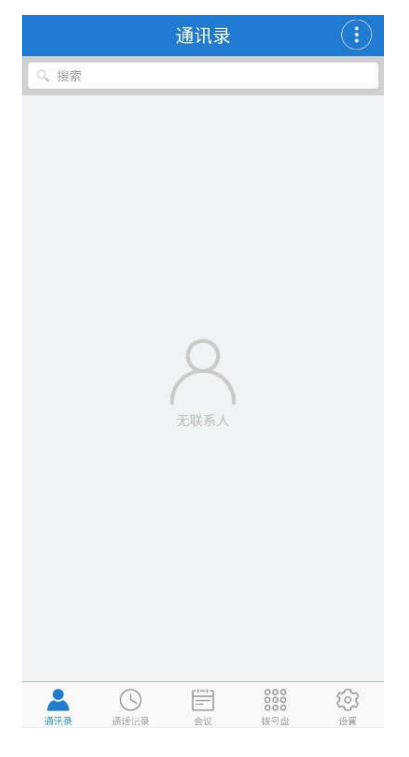

# 3.4 修改密码

登录后可自行修改密码。步骤如下:

- a. 在 TE Mobile 主界面点击
- b. 在设置界面点击"修改密码"。显示如下:

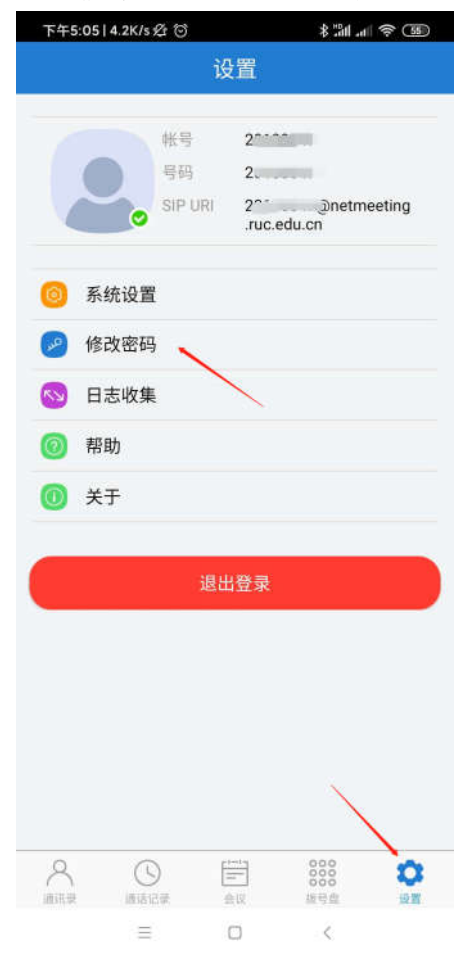

c. 输入旧密码、新密码、确认密码,点击"保存",完成修改密 码。修改密码后需要重新登录,使设置的密码生效。显示如下:

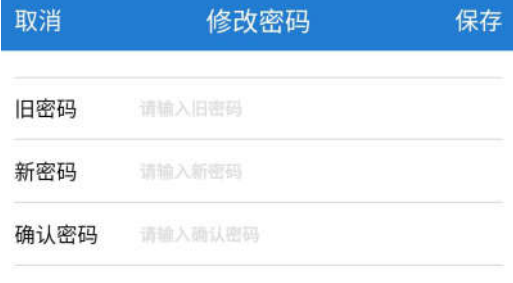

#### 3.5 手动接听会议

默认配置下,当其他会议/用户呼叫该终端时,需手动接听会议。步 骤如下:

- a. 须保持软件在开启状态,并运行在前台,且目前没有其他占用摄 像头、麦克风的软件(比如微信通话小窗口模式)。
- b. 收到会议呼入,点击页面下方绿色"视频接听"或"语音接 听"。显示如下:

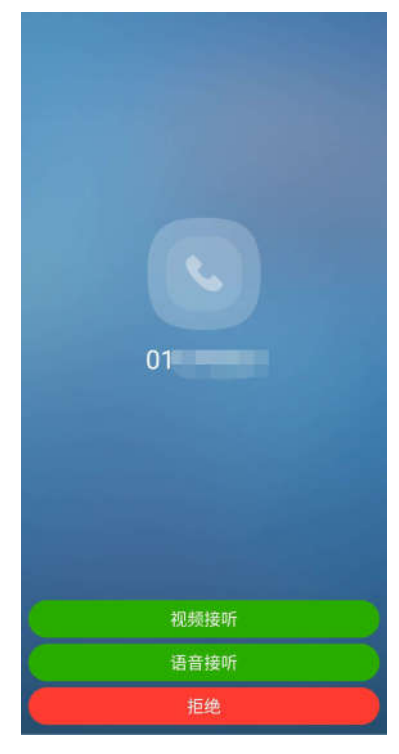

c. 视频接听成功后,显示如下:

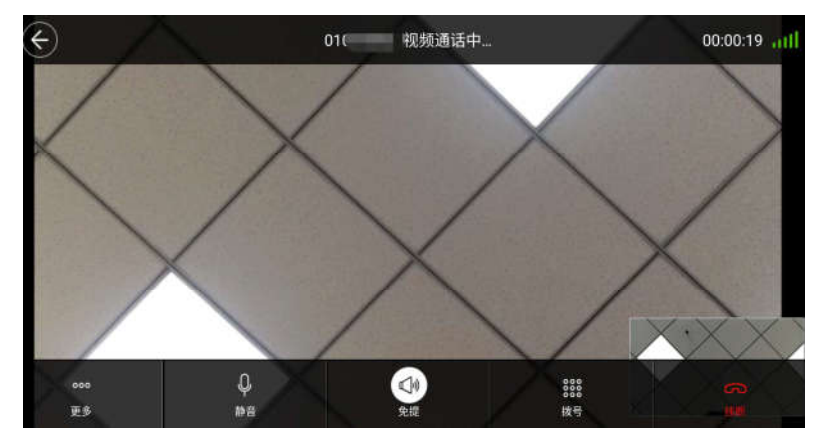

d. 点击系统返回键或页面左上角返回键并不会结束会议,本地仍将 实时录音录像及消耗流量,对方实时显示视频。返回系统桌面 后,可点击 TE Mobile 图标恢复视频显示, 或点击通讯录上方绿 色条状"视频通话中"继续视频会议。显示如下:

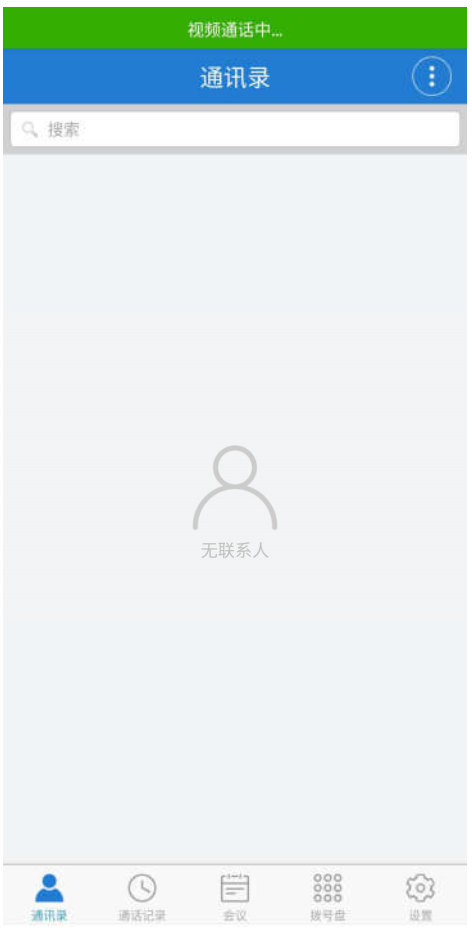

# 3.6 (可选)手动加入会议

用户可以通过会议接入号拨号入会。步骤如下:

a. 在主界面上,点击下方"拨号盘"按钮 <sup>888</sup>,打开拨号盘界面。显 示如下:

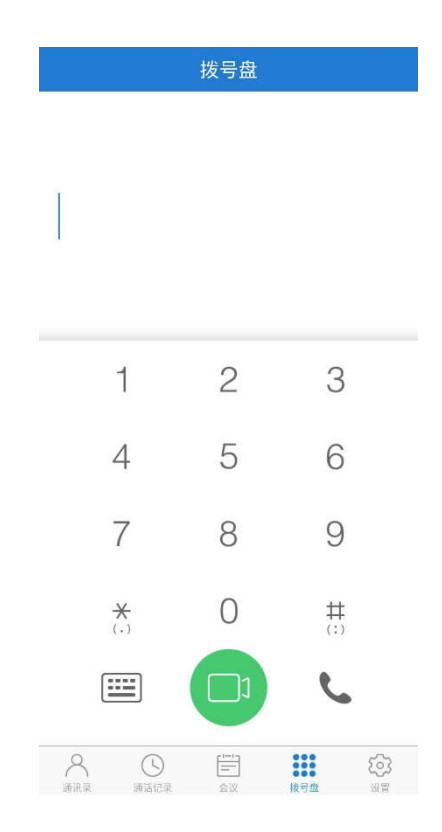

- b. 输入会议接入号, 点击 或 <mark>D</mark> 发起语音或视频呼叫。
- c. 存在会议密码时, 在通话界面点击 <sup>838</sup>打开二次拨号界面, 根据提 示,输入会议密码。存在会议密码和输入密码显示如下:

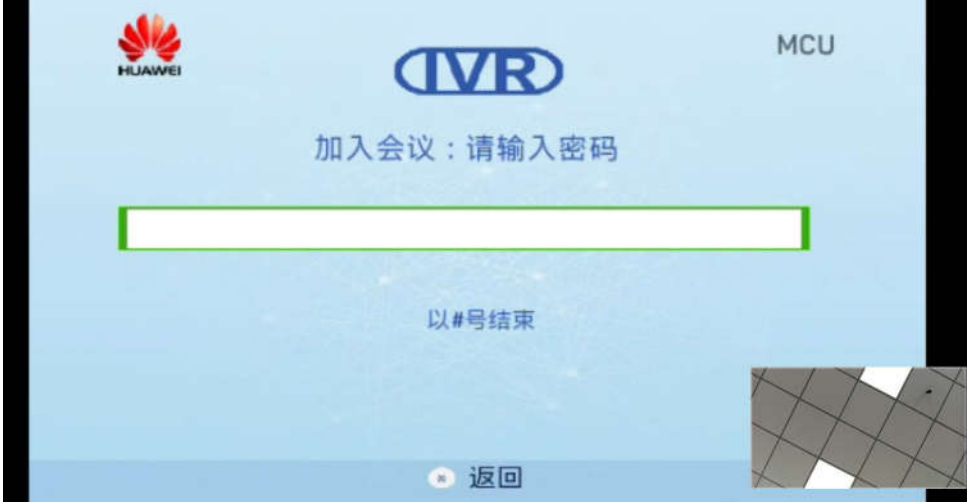

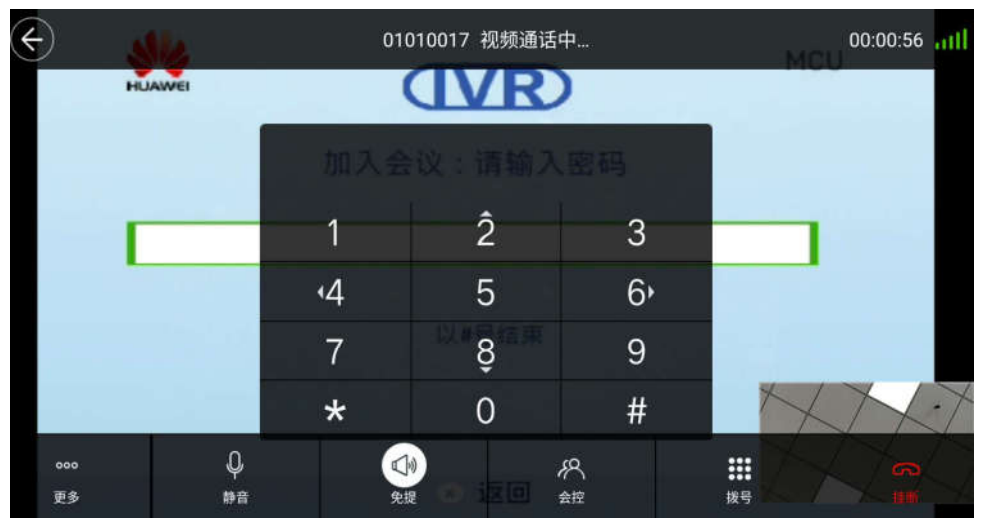

# 3.7 (可选)召开两方会议

用户可以通过职工号呼叫对方召开两方会议。步骤如下:

a. 在主界面上,点击下方"拨号盘"按钮 838, 打开拨号盘界面。显 示如下:

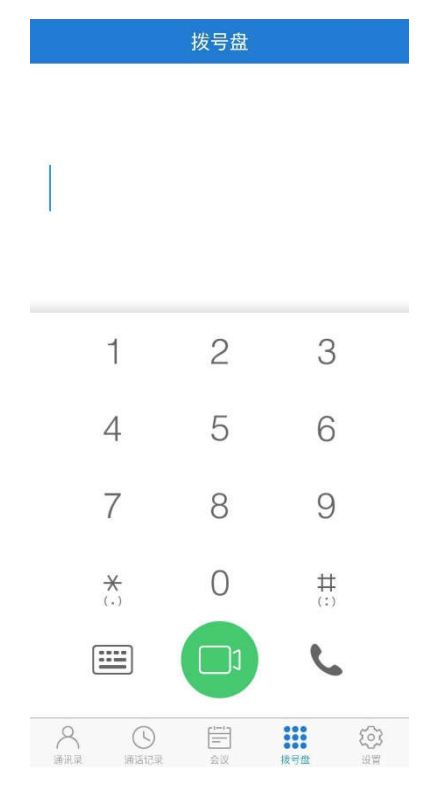

- b. 输入对方的职工号, 点击、或DI发起语音或视频呼叫。
- c. 对方不在线时会提示"您拨打的号码是空号"。显示如下:

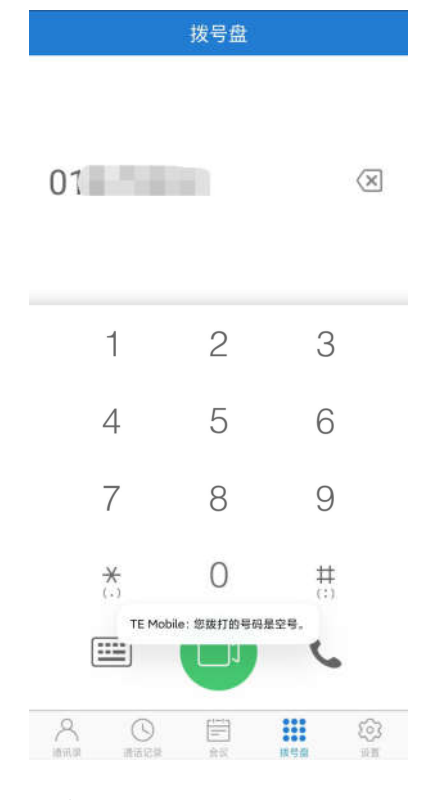

d. 对方接听后即可视频对话。

# 3.8 (可选)召开多方会议

用户可以召开多方会议。步骤如下:

a. 先点击下方中间的"会议"图标 ,再点击"新建会议"。显示如 下:

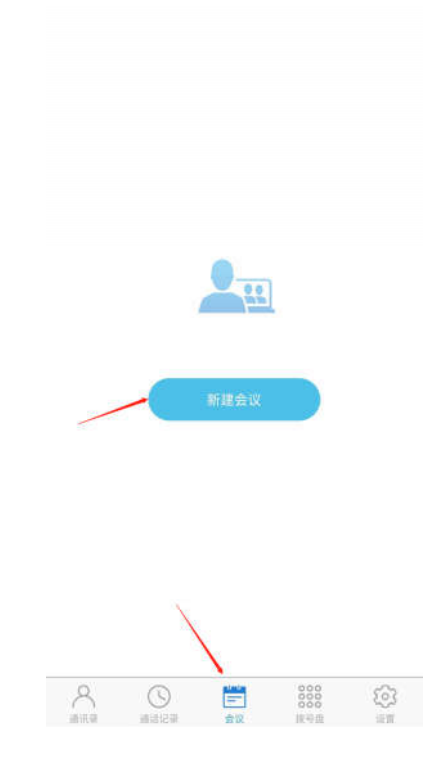

b. 在联系人列表中勾选需要加入会议的联系人,并点击右上角"下一 步",显示如下:

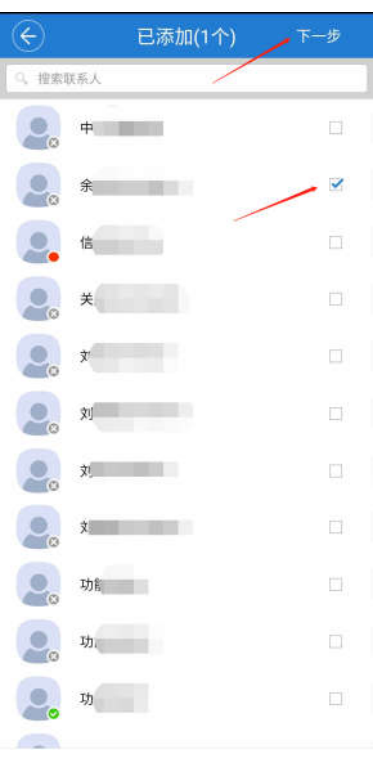

c. (可选)设置 "启用会议密码",可设置数字密码,当有会场加入 会议时需要输入会议密码。

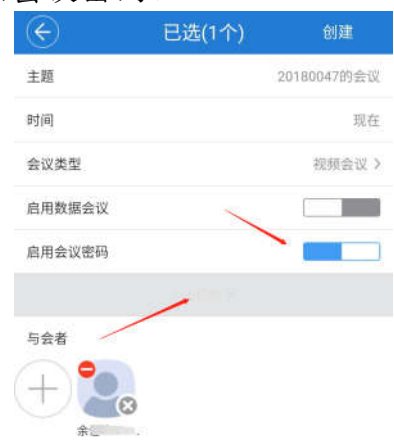

d. 点击右上角"创建"即可创建会议。新建会议成功后,将显示入会 来电界面,点击"视频接听"或"语音接听",开始会议。显示如 下:

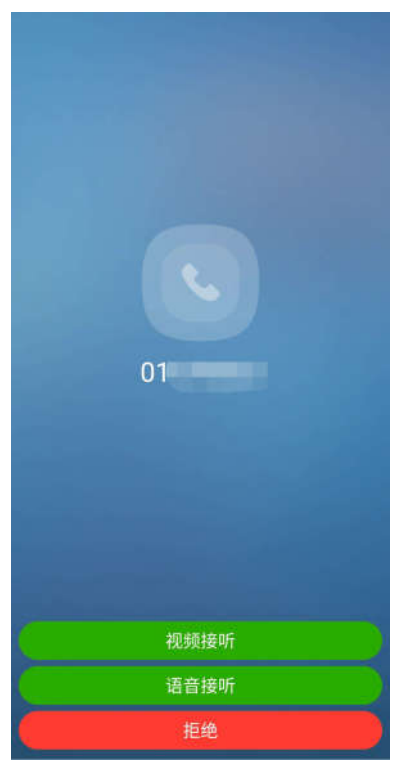

e. 各会场(终端)接听会议后,默认为闭音状态。如需打开麦克 风,需点击页面下方的"会控"按钮,在会场列表页面点击本终端 的绿色"静音"图标,将本终端的静音取消,即可正常发言。显示 如下:

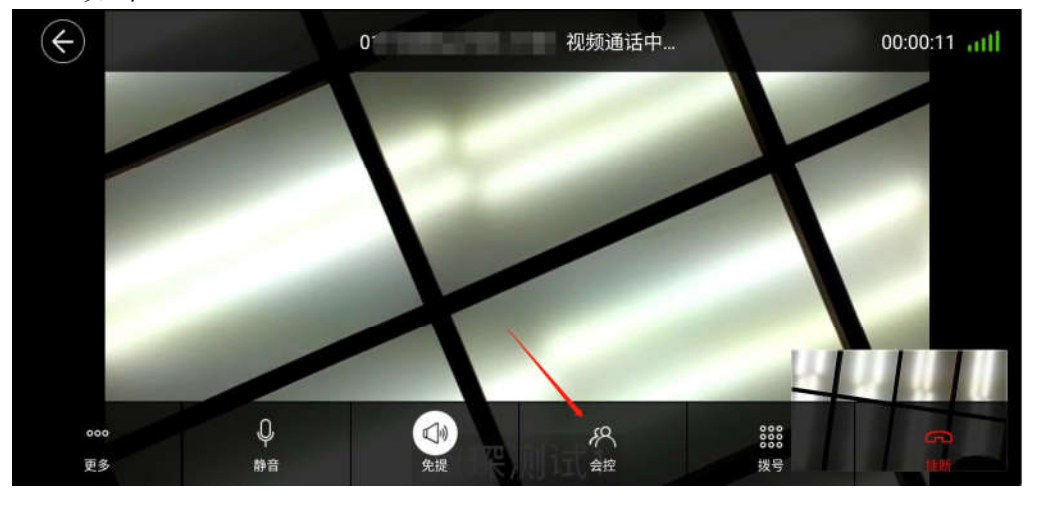

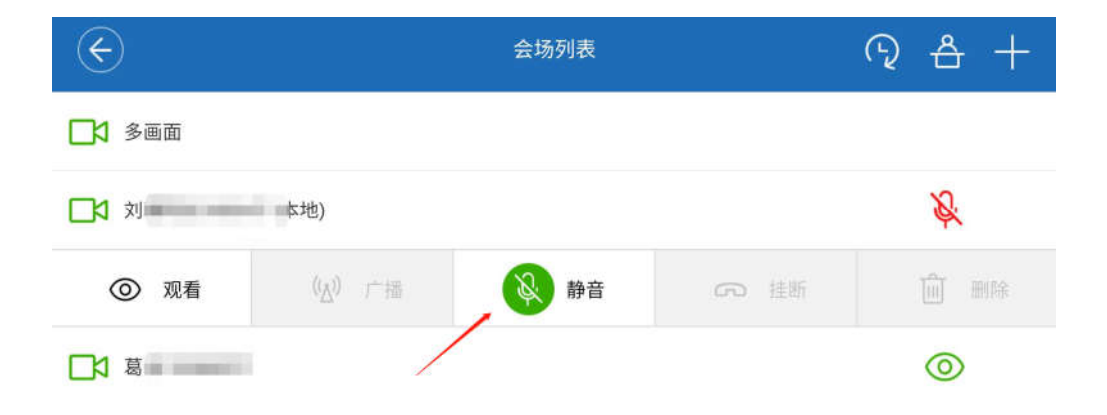

## 3.9 挂断会议

用户可以随时选择退出会议。某一用户退出会议后,仅本地会场离 开会议,会议仍继续进行。

在通话界面点击 , 根据提示结束会议或退出会议。显示如下:

视频会议系统使用指南·正文

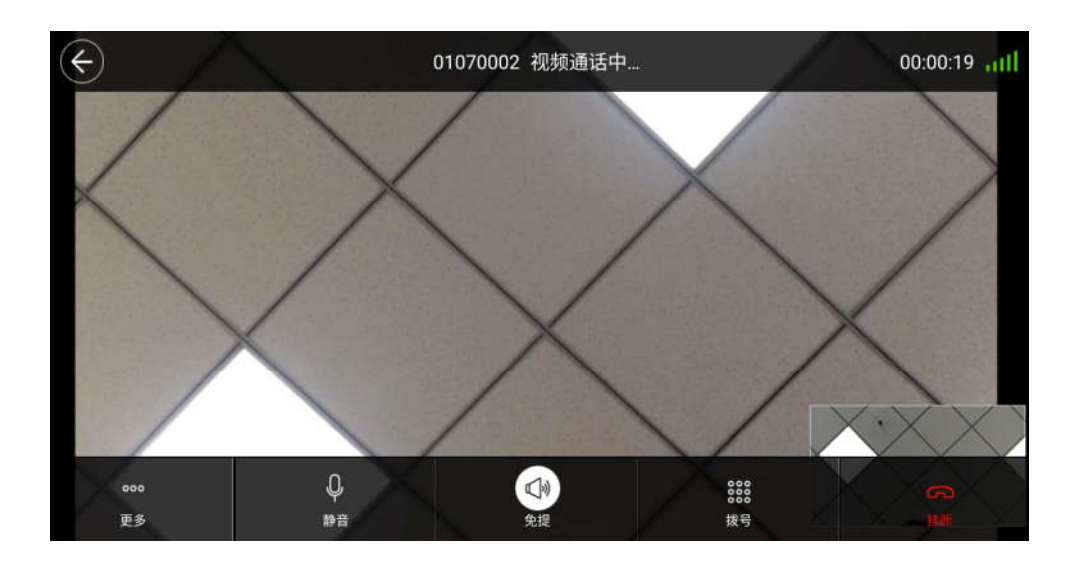

# 第4章 Windows 软终端系统使用

# 4.1 使用流程

- a. 下载软终端程序
- b. 软终端登录
- c. 手动接听会议
- d. (可选)手动加入会议
- e. (可选)召开两方会议
- f. 挂断会议

### 4.2 下载软终端程序

在校园内或 vpn 登录校园网之后, 在微人大的"应用"中的"校园 正版软件平台"中下载"视频会议系统 windows"客户端软件。

(http://10.21.6.204/Home/Index/index.html)。

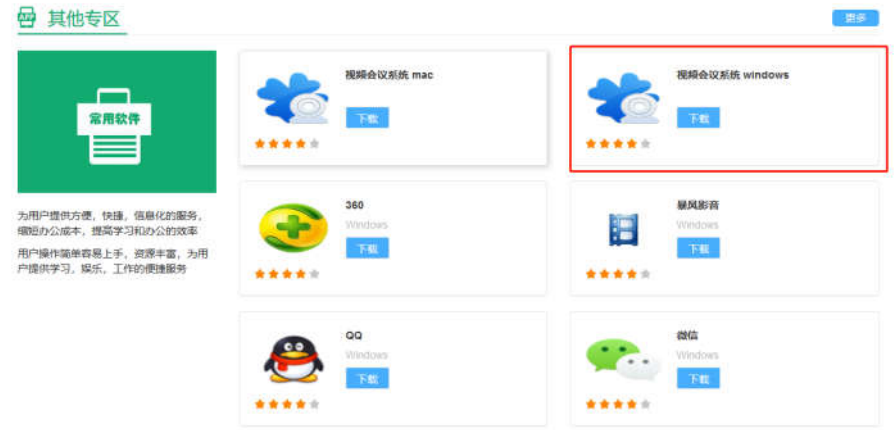

## 4.3 软终端登录

软终端需使用职工号登录。登录步骤如下:

a. 打开软件,首次打开时需设置服务器。单机右下角齿轮图标。 显示如下:

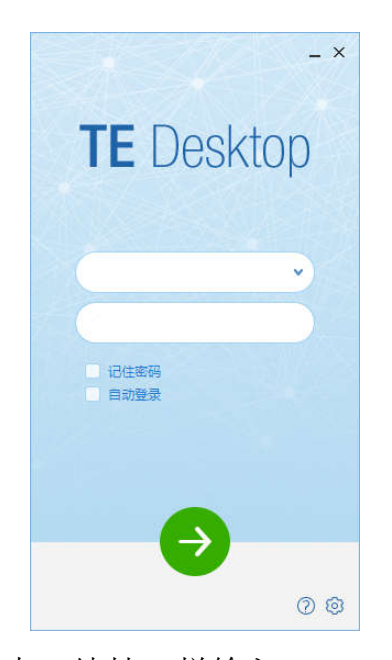

b. 在新弹出的页面中, 地址一栏输入"netmeeting.ruc.edu.cn", 其余 项目使用默认即可,点击下方的保存。显示如下:

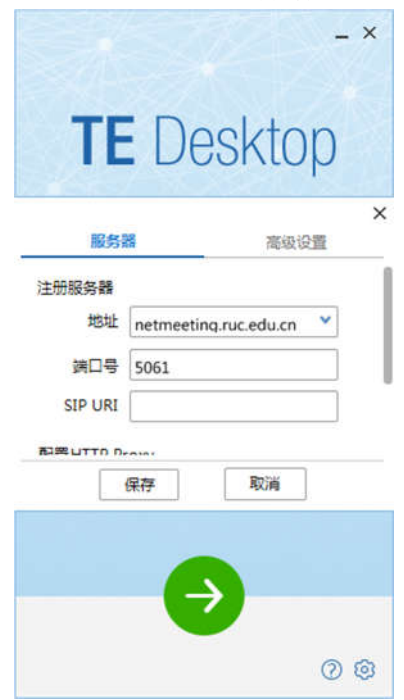

c. 返回登录页后,第一行填写职工号,第二行密码填写身份证后 6 位(末位是 X 的,使用大写 X),点击下方绿色右箭头按钮登 录。显示如下:

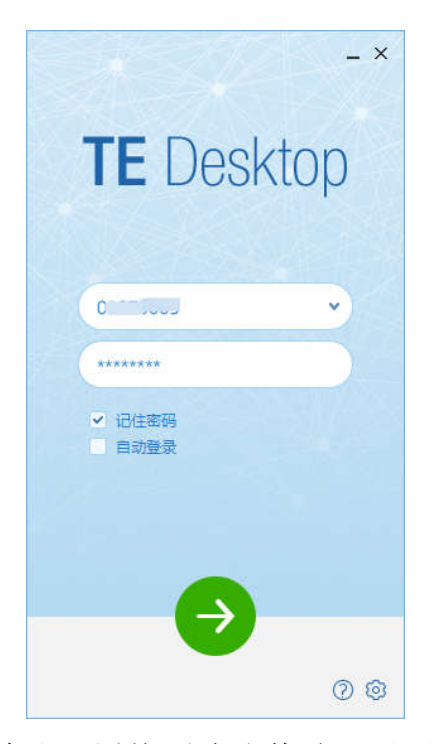

d. 登陆成功后,默认配置均不建议修改。显示如下:

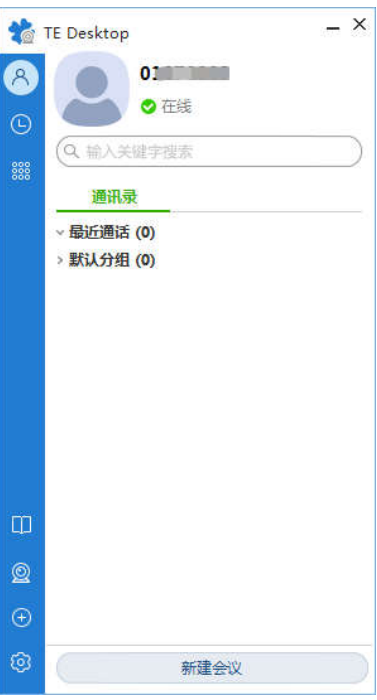

# 4.4 修改密码

登录后可自行修改密码。步骤如下:

- a. 在 TE Desktop 主界面左下角点击
- b. 在设置界面点击"修改密码"。输入旧密码、新密码、确认密 码,点击"保存",完成修改密码。修改密码后需要重新登录, 使设置的密码生效。显示如下:

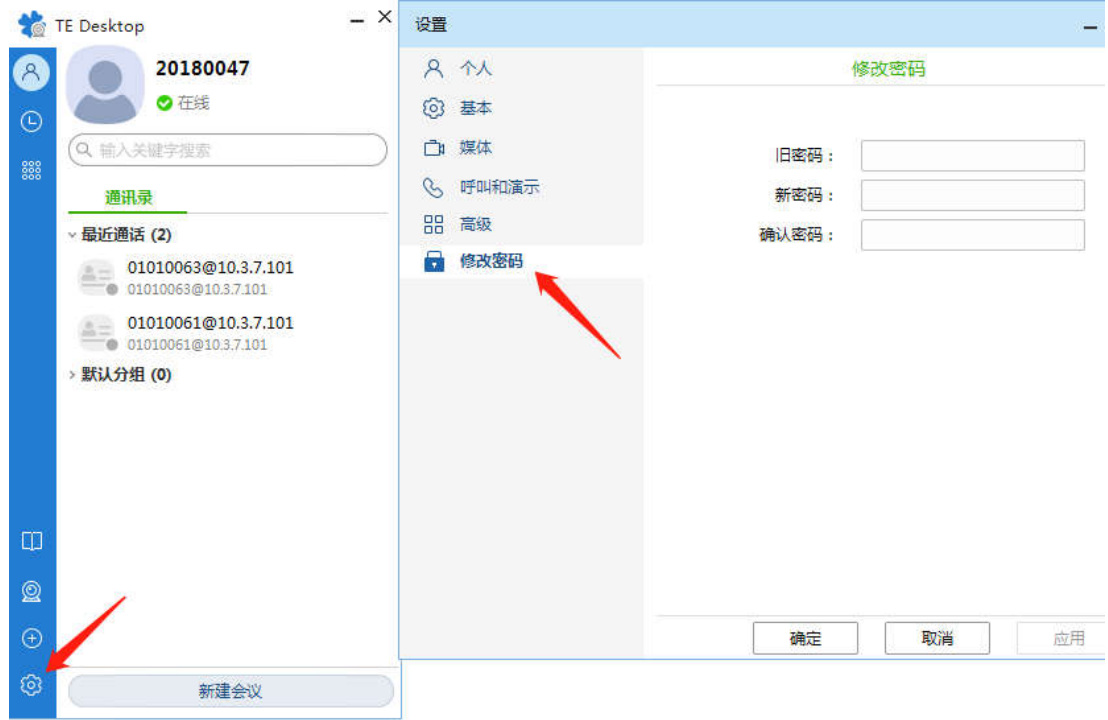

#### 4.5 手动接听会议

默认配置下,当其他会议/用户呼叫该终端时,需手动接听会议。步 骤如下:

a. 收到会议呼入,点击页面下方绿色"视频接听"或"语音接

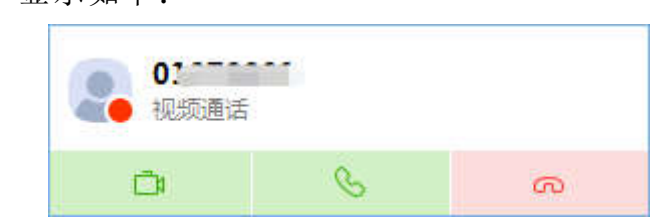

听"。显示如下:

b. 视频接听成功后,显示如下:

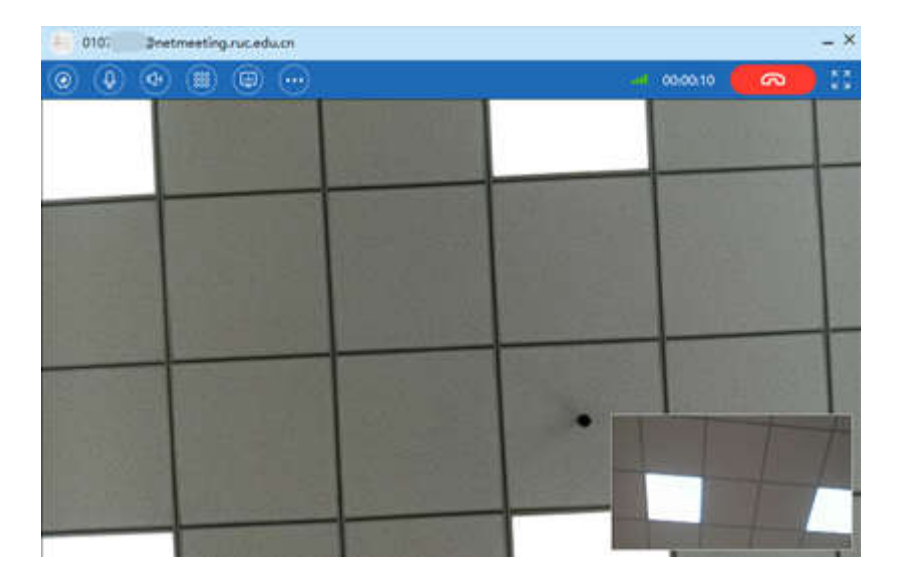

c. 如需结束会议,请查看本章第 7 节。

# 4.6 (可选)手动加入会议

用户可以通过会议接入号拨号入会。步骤如下:

d. 在主界面上,点击下方"拨号盘"按钮 <sup>388</sup>,打开拨号盘界面。显 示如下:

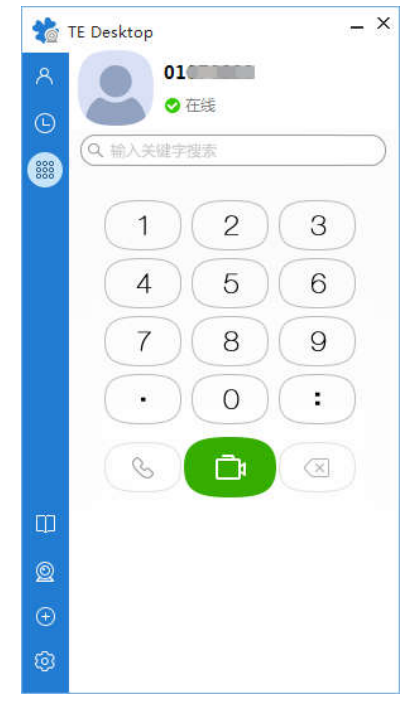

- e. 输入会议接入号,单击 & 或 中 发起语音或视频呼叫。
- f. 存在会议密码时, 在通话界面点击<sup>(333)</sup>打开二次拨号界面, 根据 提示,输入会议密码。输入密码页面如下:

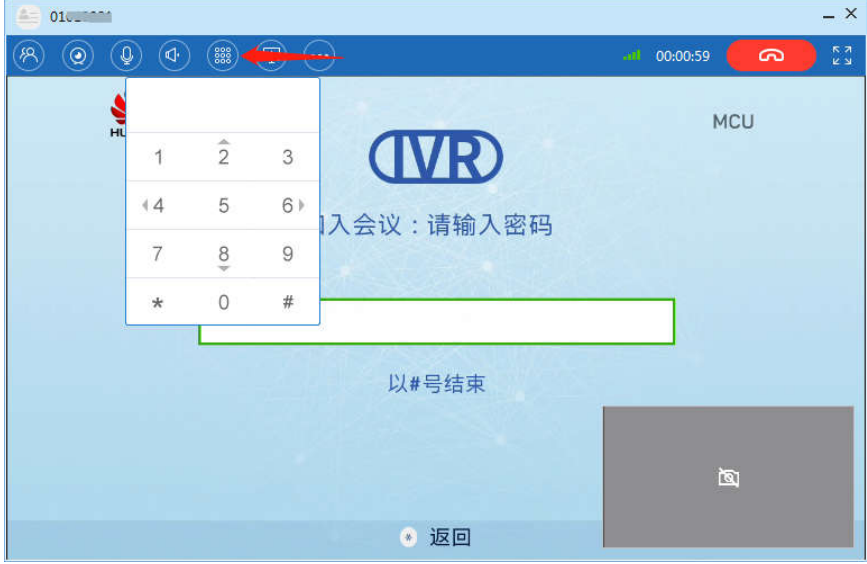

# 4.7 (可选)召开两方会议

用户可以通过职工号呼叫对方召开两方会议。步骤如下:

a. 在主界面上,点击下方"拨号盘"按钮 838, 打开拨号盘界面。显 示如下:

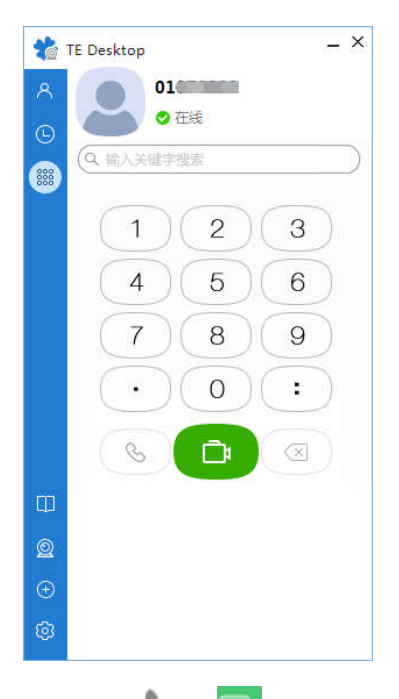

- b. 输入对方的职工号, 点击、或DI发起语音或视频呼叫。
- c. 对方不在线时会提示"您拨打的号码是空号"。显示如下:

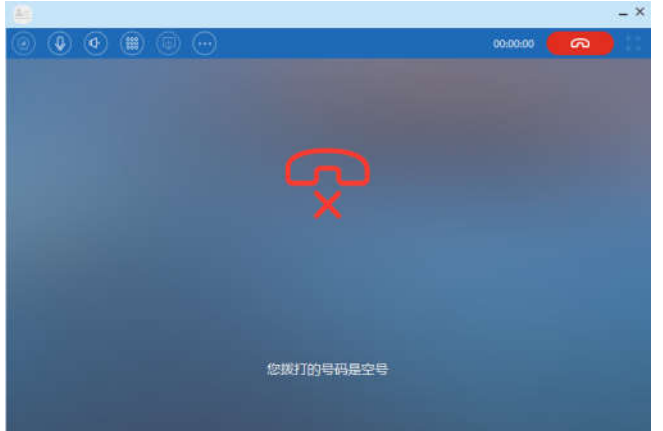

d. 对方接听后即可视频对话。

# 4.8 (可选)召开多方会议

用户可以召开多方会议。步骤如下: a. 先点击左上角"通讯录"图标 ...<br>再点击下方"新建会议"。 b. 在右侧搜索栏输入员工的姓名,即可以显示本部门的任一员工

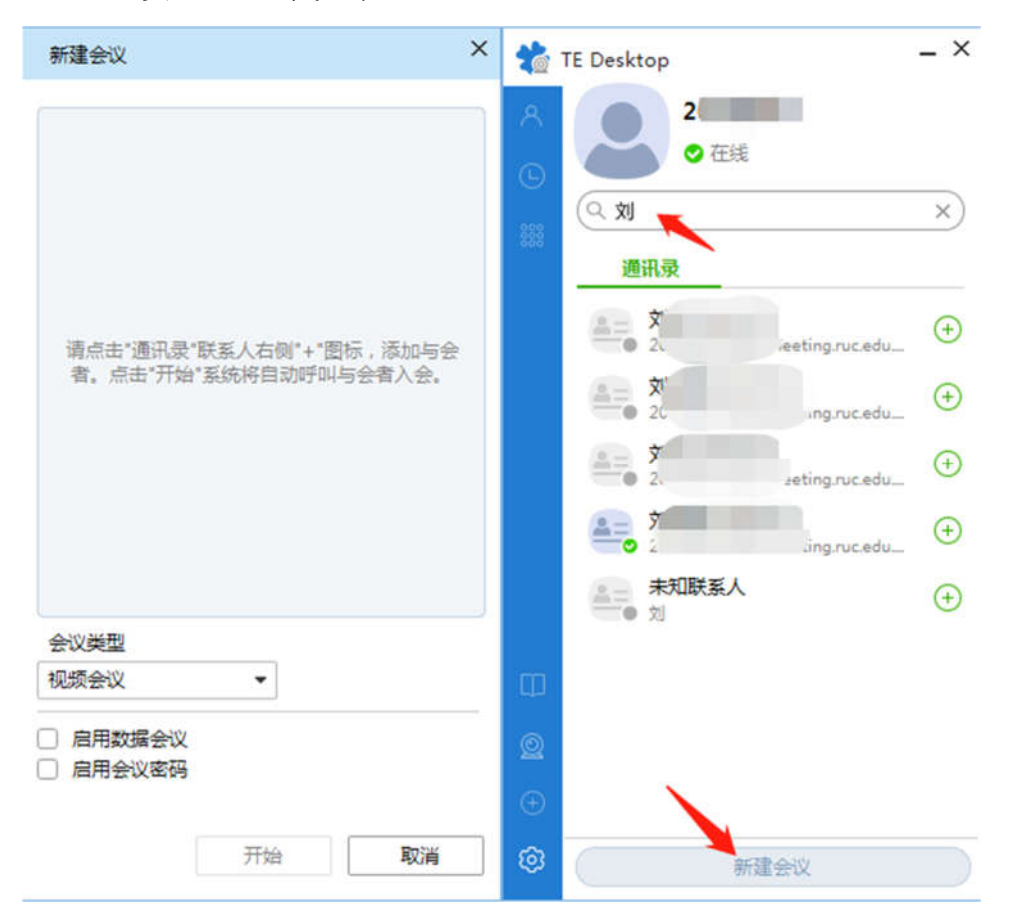

(事业编)。点击"通讯录"联系人右侧"+"图标,即可选择该 员工。显示如下:

c. (可选)设置 "启用会议密码",可设置数字密码,当有会场加入 会议时需要输入会议密码。

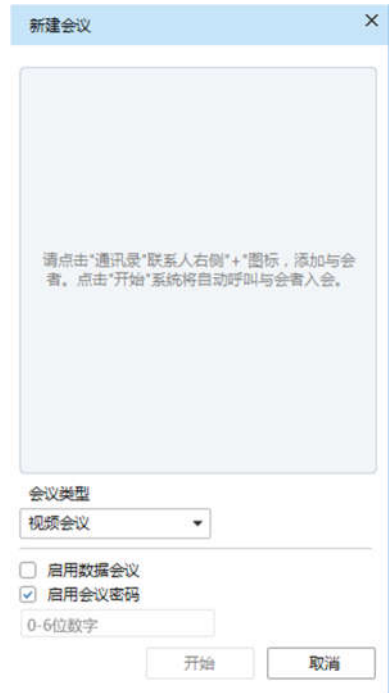

d. 点击下方"开始"即可创建会议。新建会议成功后,将显示入会来 电界面,点击"视频接听"或"语音接听",开始会议。显示如下:

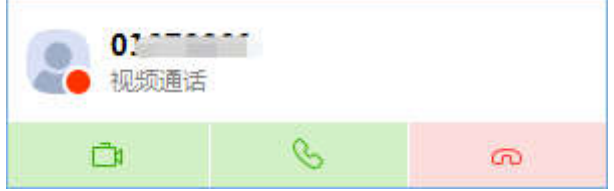

e. 各会场(终端)接听会议后,默认为闭音状态。如需打开麦克 风,需点击页面左上方的"会场列表"按钮,在会场列表页面点击 本终端右侧红色"麦克风"图标,将本终端的静音取消,即可正常 发言。显示如下:

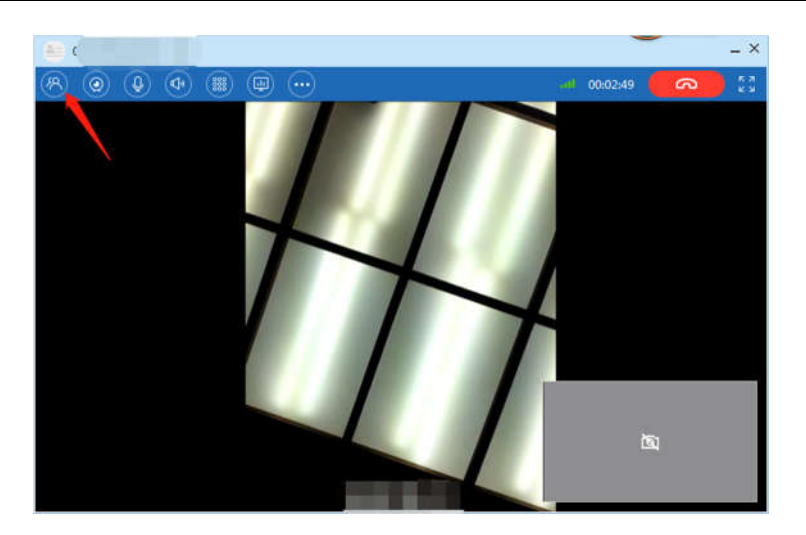

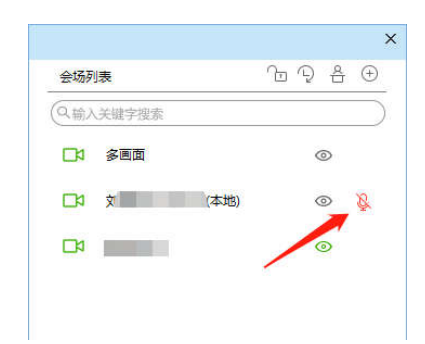

## 4.9 挂断会议

用户可以随时选择退出会议。某一用户退出会议后,仅本地会场离 开会议,会议仍继续进行。

在通话界面单击 <sup>(2)</sup>或点击窗口右上角"×",根据提示结束会议或 退出会议。显示如下:

视频会议系统使用指南·正文

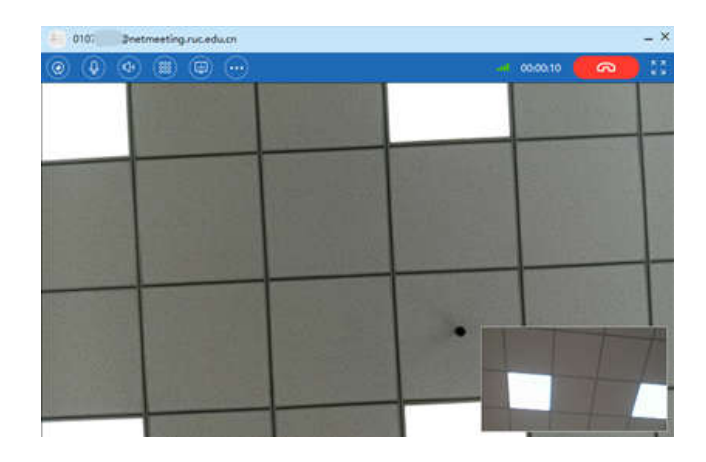

# 第5章 硬件说明

# 5.1 硬件概述

本次会议系统,新增设备如下:

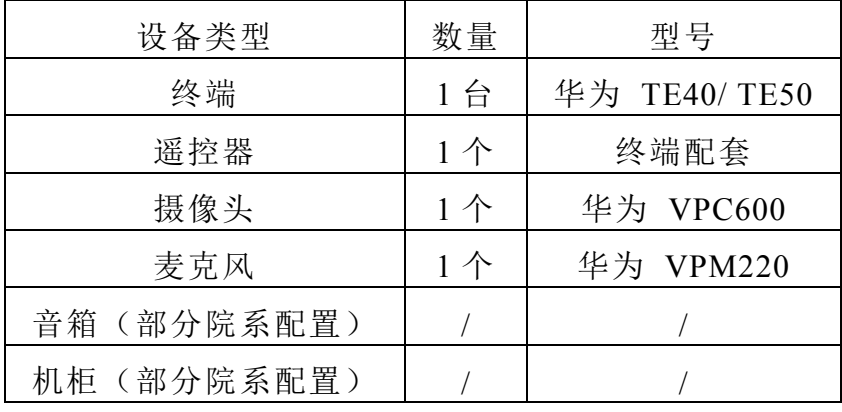

## 5.2 终端

终端形态如下:

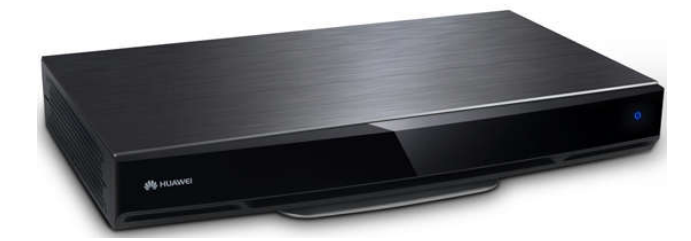

## 5.3 遥控器

遥控器须使用 7 号电池 4 节。 遥控器按键说明如下:

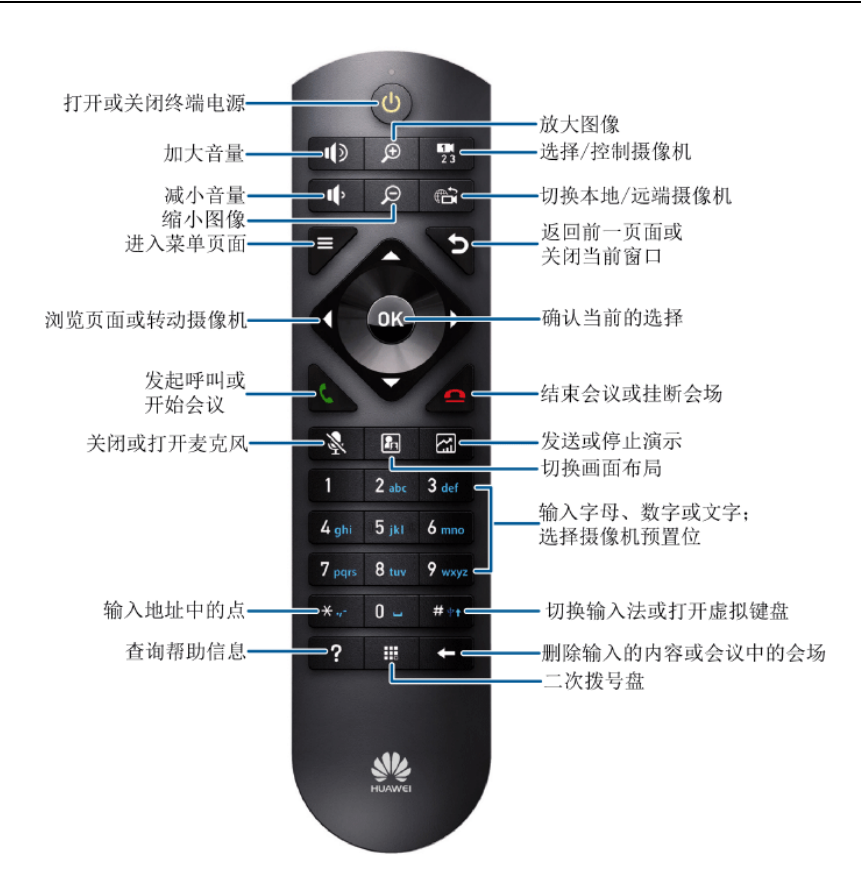

## 5.4 摄像头

摄像头可在终端开机后通过遥控器调整角度,切勿手动掰动,因手 动掰动引起的设备故障不保修。

摄像头形态如下:

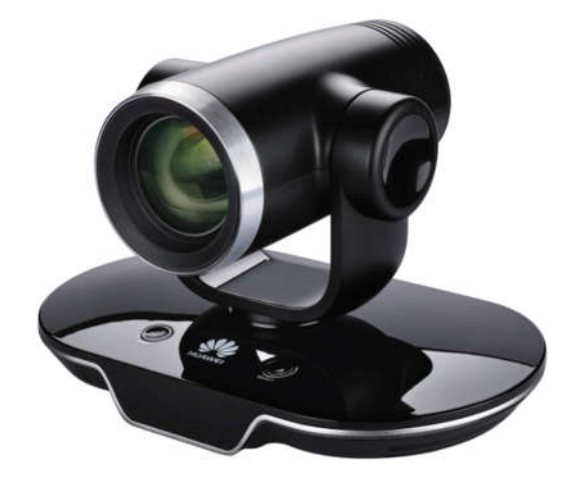

# 5.5 麦克风

麦克风形态如下:

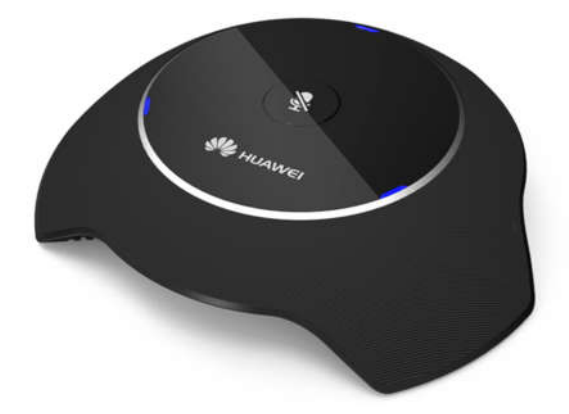